# SEOタグ追加プラグイン 導入手順書

WooCommerce

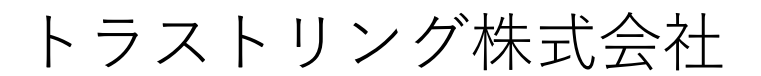

## プラグイン インストール手順

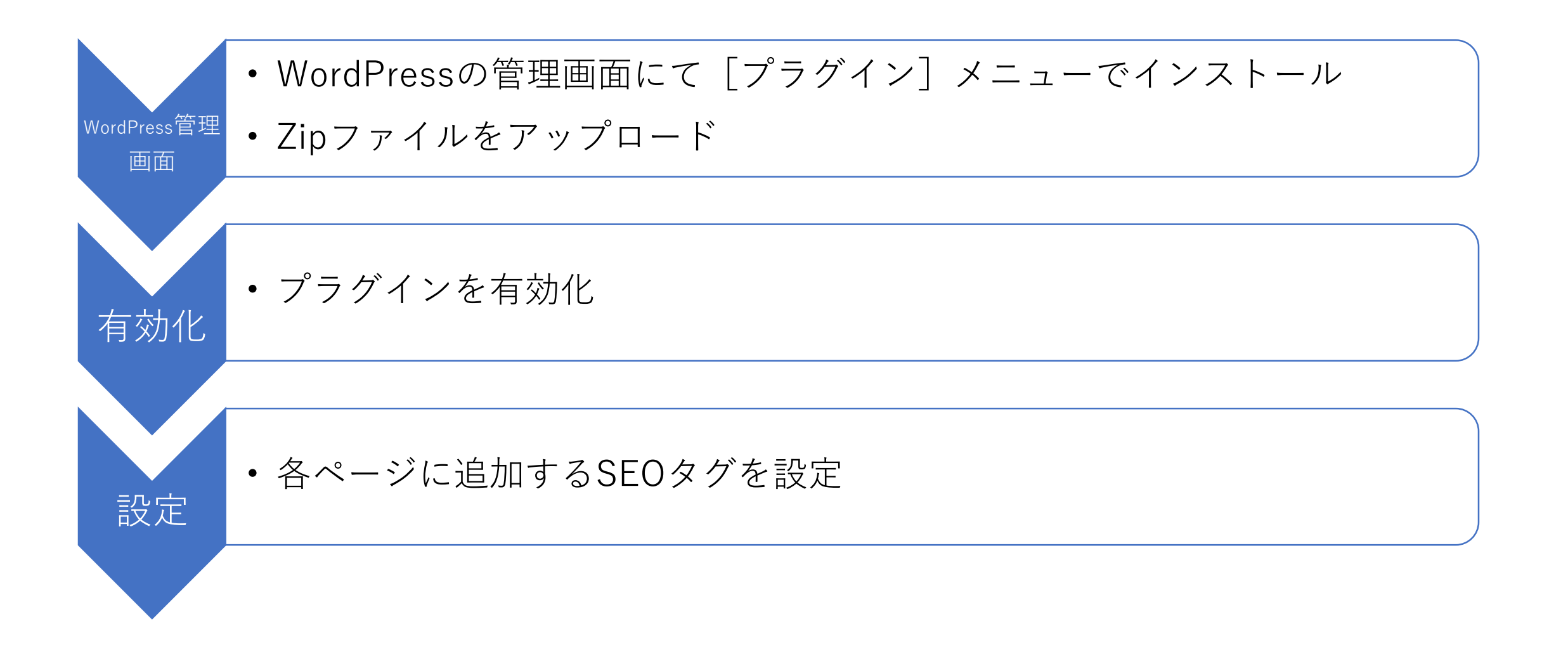

### プラグイン インストール画面

### WordPress管理

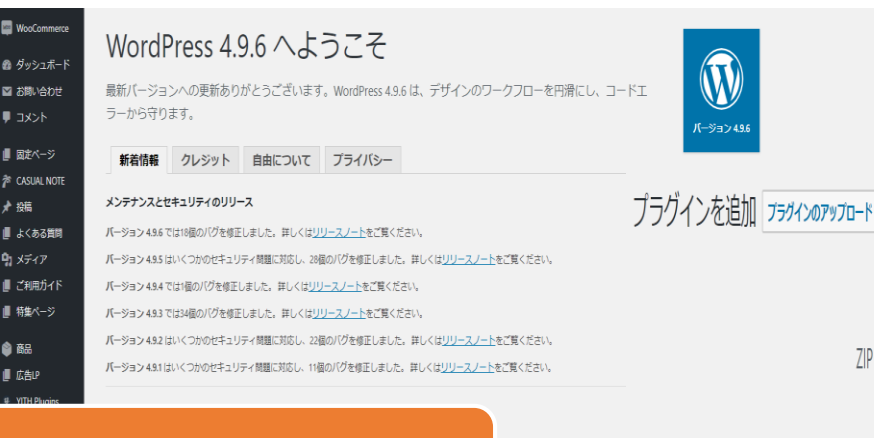

#### ①[プラグイン] り改善、コー トエフーのナエックなど

デザインの下書き、衝突防止、予約公開、プレビューリンクにより改善されたカスタマイザーワークフローによ うこそ。さらに、コードシンタックスハイライトとコードエラーのチェックにより、サイト構築の体験はよりク リーンでスムーズになります。最後に、もしこのすべてが素晴らしいものではなかったとしても、すてきな新し いギャラリーウィジェットと、テーマの開覧と切り替えの改善があります。

ZIP 形式のプラグインファイルをお持ちの場合、こちらからアップロードしてインストールできます。

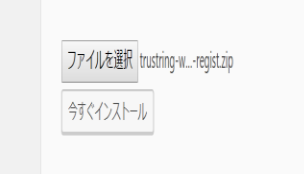

アップロードしたファイル trustring-woocommerce-seo-regist.zip からプラグインをインストールしています

パッケージを展開しています.. プラグインをインストールしています. プラグインのインストールが完了しました。

プラグインを有効化 <mark>プラグインインストーラに戻る</mark>

②[プラグイン]-

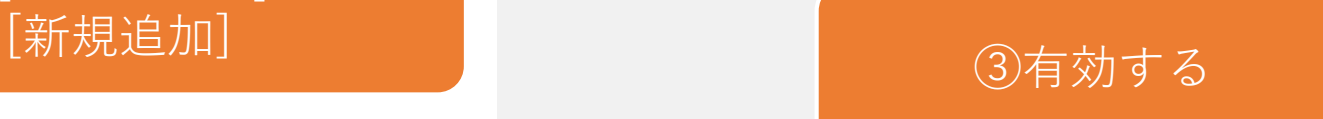

### SEOタグ管理画面

#### 各ページに追加するタグを設定し、[Save]ボタンを押してください。

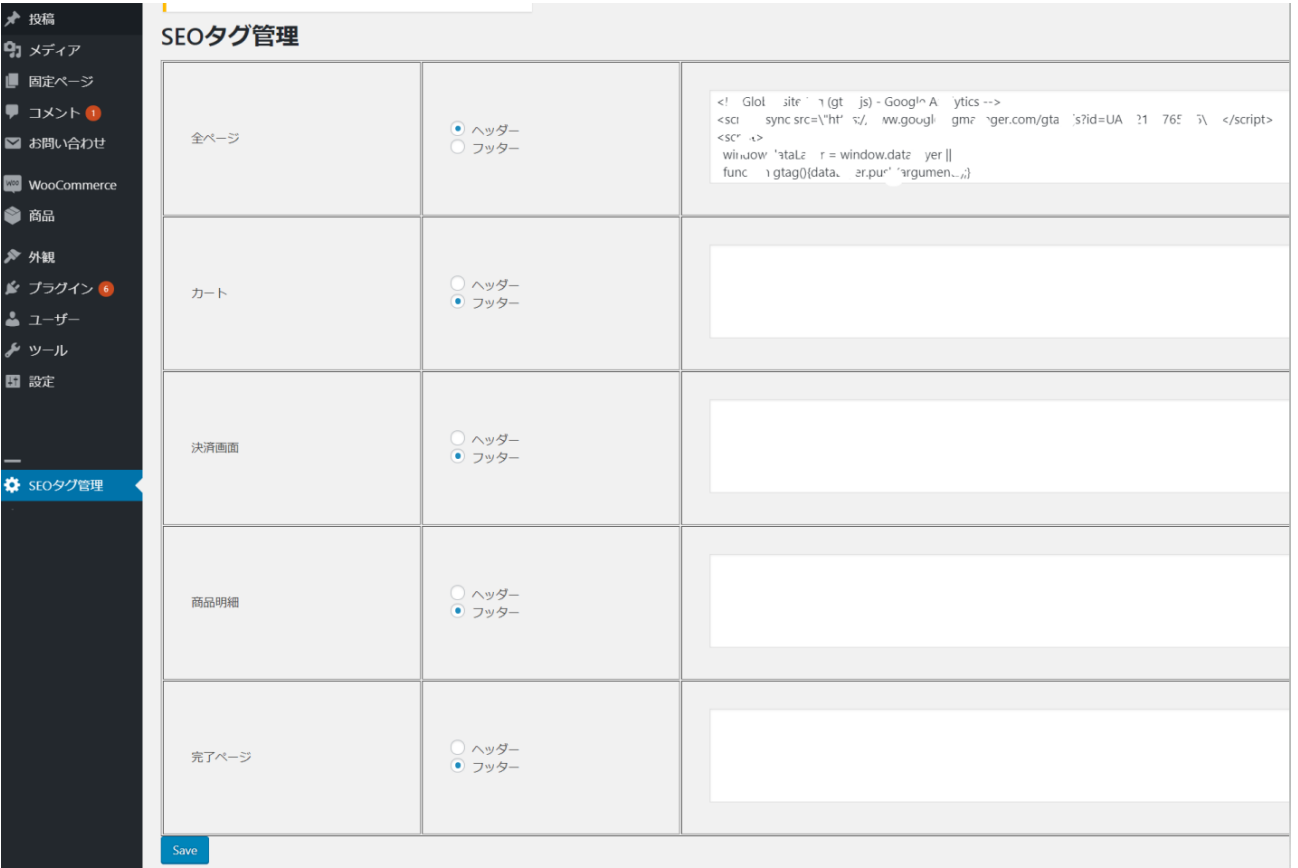

### SEOタグ追加による影響について

1タグ追加によるページ表示速度の遅延が発生する可能性があり ます。

2タグ追加によるデザインのレイアウト崩れが発生する可能性が あります。